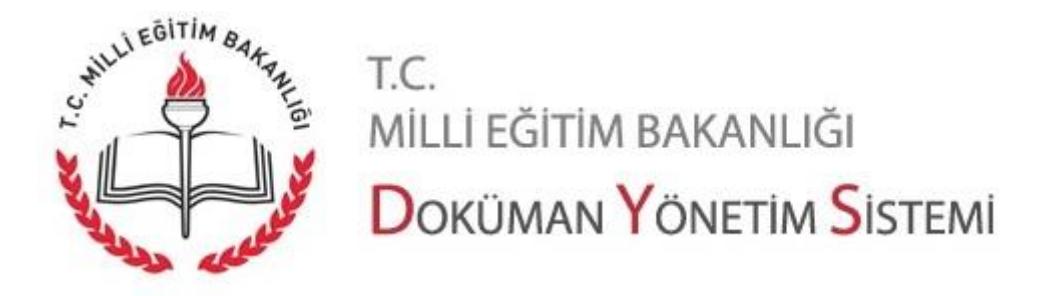

Sistemde Yapılmış Güncellemeler (03/04/2018)

**1.** "Kullanıcı İş Sorgulama" ekranı birim yöneticilerinin hizmetine sunulmuştur. Bu ekrana "Sorgular" menüsü altından birim yöneticileri tarafından ulaşılabilir.

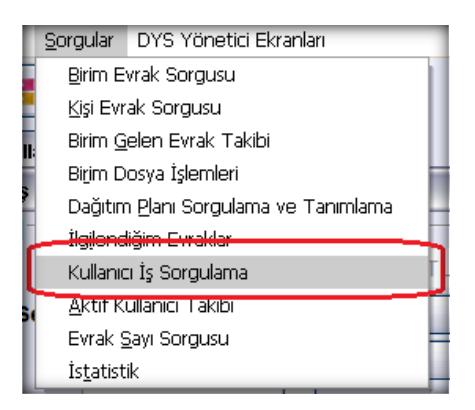

Sayfada 1 nolu alanda birim seçilir. İsterse amir yukarıdan aşağı doğru kendine bağlı alt birimleri de 2 nolu alandan seçer. 3 nolu alanda rol seçimi yapılabilir. 4 nolu alanda tarih aralığı seçilir. En fazla 1 ay tarih aralığına izin verilmektedir. Alt birim ve rol seçilmezse yönetici kendi bulunduğu birimi ve içindeki bütün personelini görecektir.

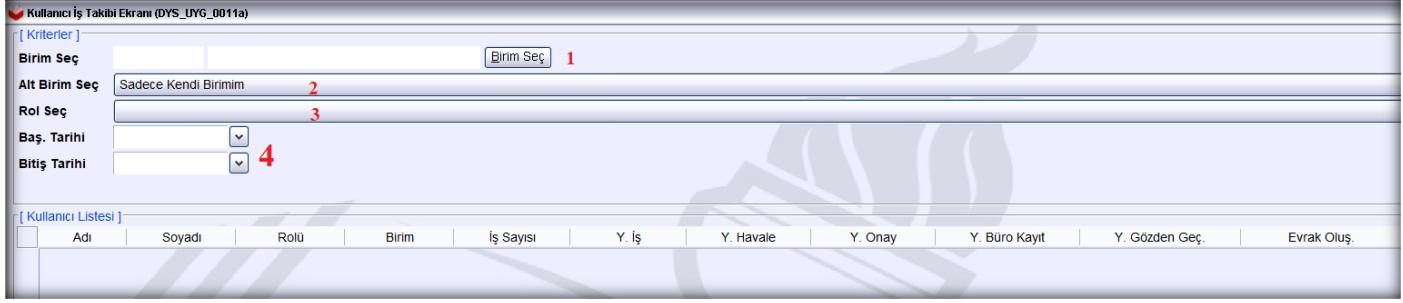

Örnek bir sorgu aşağıdaki gibi çalışır:

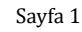

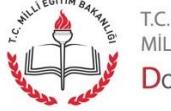

MİLLİ EĞİTİM BAKANLIĞI DOKÜMAN YÖNETIM SISTEMI

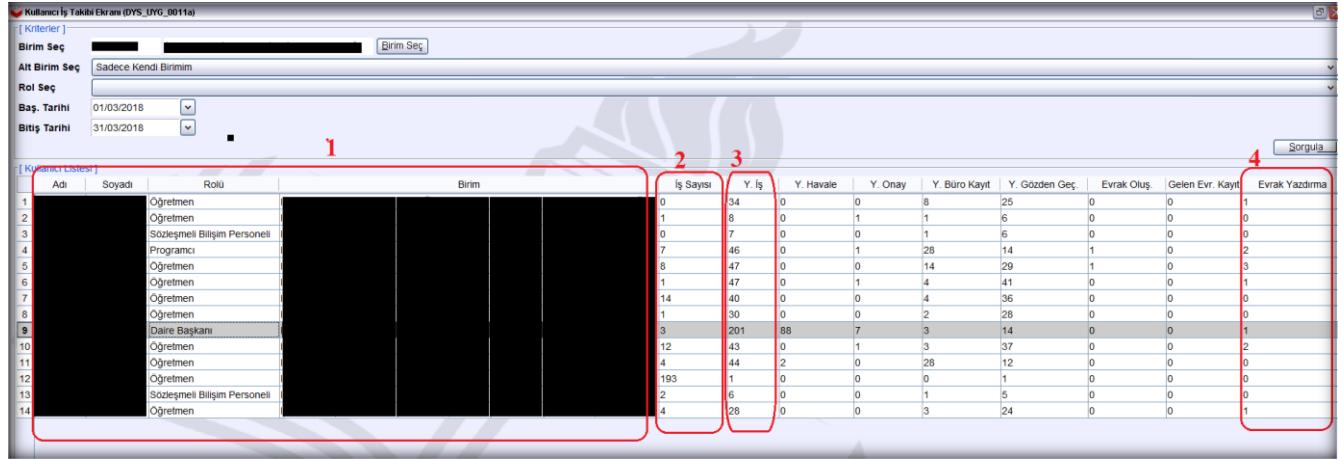

1 nolu alanda personel adı, soyadı, rolü ve birimi gösterilmektedir.

2 nolu alanda kişinin İş Listesinde **bekleyen aktif iş sayısı** gösterilmektedir.

3 nolu alanda seçili zaman aralığında kaç tane işlem yaptığı görülmektedir.

Sıra ile yaptığı Havale sayısı, onay sayısı, büro kayıt sayısı, gözden geçirme sayısı, oluşturduğu evrak sayısı, tarayarak evrak kaydetme sayısı gösterilmektedir.

4 nolu alanda **yazdırdığı evrak sayısı gösterilmektedir.** DYS' de evraklar güvenli ortamlarda saklanmaktadır. Bu nedenle çok sayıda evrak arama alternatifinin olduğunu da gözeterek evrak yazdırmadan mümkün olduğunca kaçınılması orman varlığımızın korunmasına önemli katkı sağlayacaktır. Çıktı almadan iki kere düşünelim.

**2.** Büro Kayıt ekranında yapılan güncelleme ile kayıt işleminin daha kolay ve kısa sürede yapılması sağlanmıştır. "Dosya Bilgileri – Ek Listesi (4)" tabı açık olarak gelmektedir. "Cevap yazısı yazılacak mı?" seçimi de bu tab altına taşınmıştır. Bu sayede kullanıcının evrak kaydı yapması için tablar arasında dolaşmasına gerek kalmamıştır.

Kullanıcı (1) nolu işaretli alanda "Cevap yazısı yazılacak mı?" seçimini yapar, (2) nolu alanda SDP seçimini yapar ve "Kaydet" butonuna tıklayarak kayıt işlemini tamamlar.

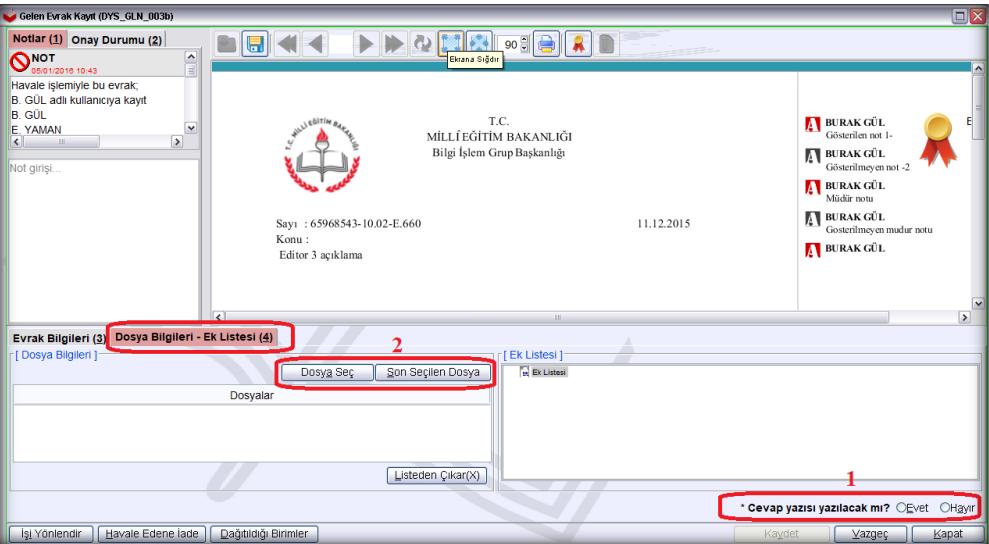

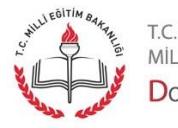

MİLLİ EĞİTİM BAKANLIĞI DOKÜMAN YÖNETIM SISTEMI

Sayfa 2

**3.** Büro Kayıt ekranında yapılan diğer güncelleme ile kayıt işlemi tamamlanan evraktan sonra sıradaki büro kayıt evrakının açılması sağlanmıştır. Böylece büro kayıt evraklarının arka arkaya açılması sağlanmıştır.

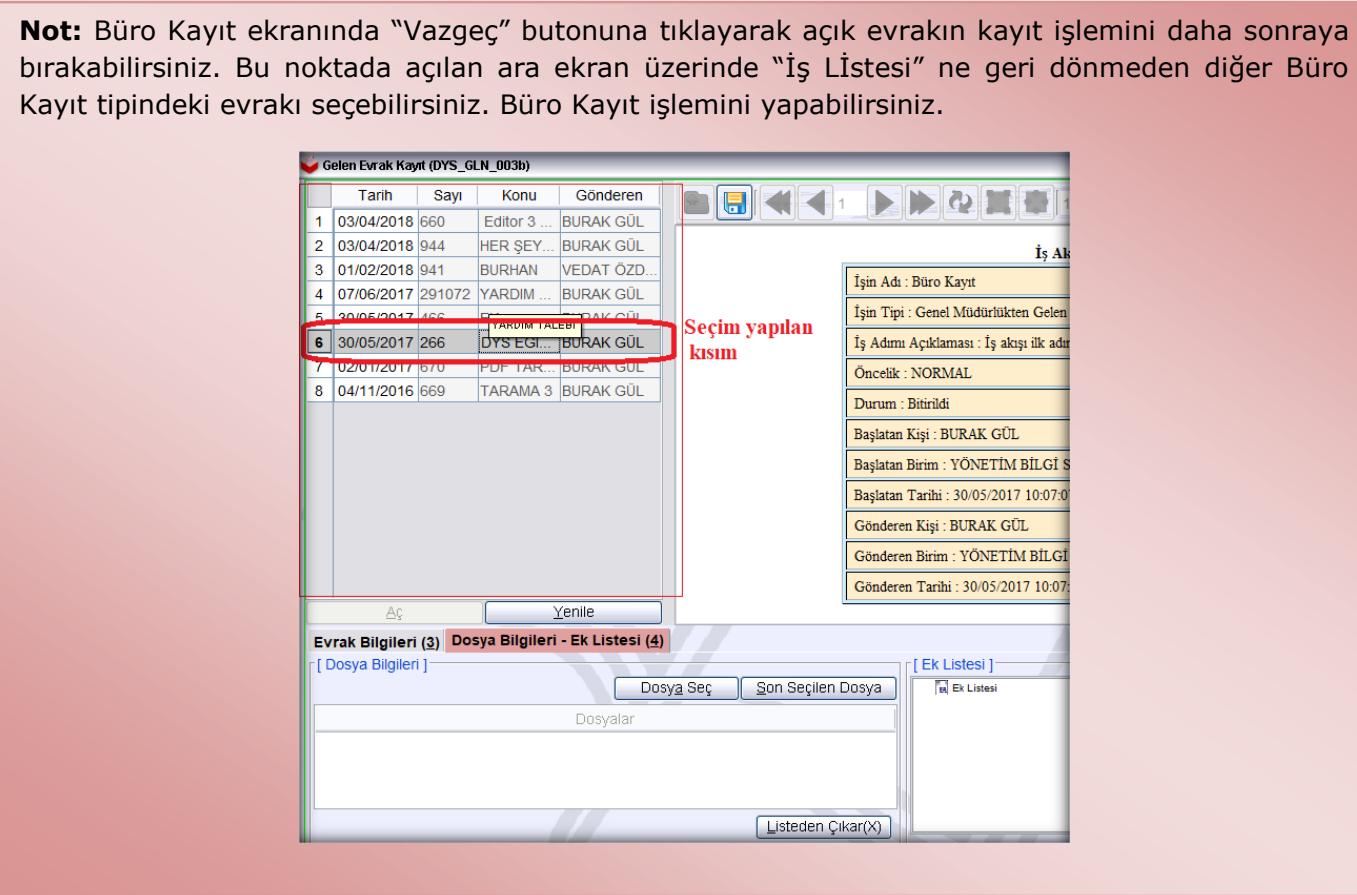

## **4. Erişilebilirliğe ilişkin yapılan çalışmalar:**

a. Önceki güncellemede DYS ana ekranının en sağ alt kısmına konan zaman sayacı erişilebilir hale getirilmiştir. Erişilebilir zaman sayacına "ALT+END" kısayol tuşu kombinasyonu ile ulaşılır.

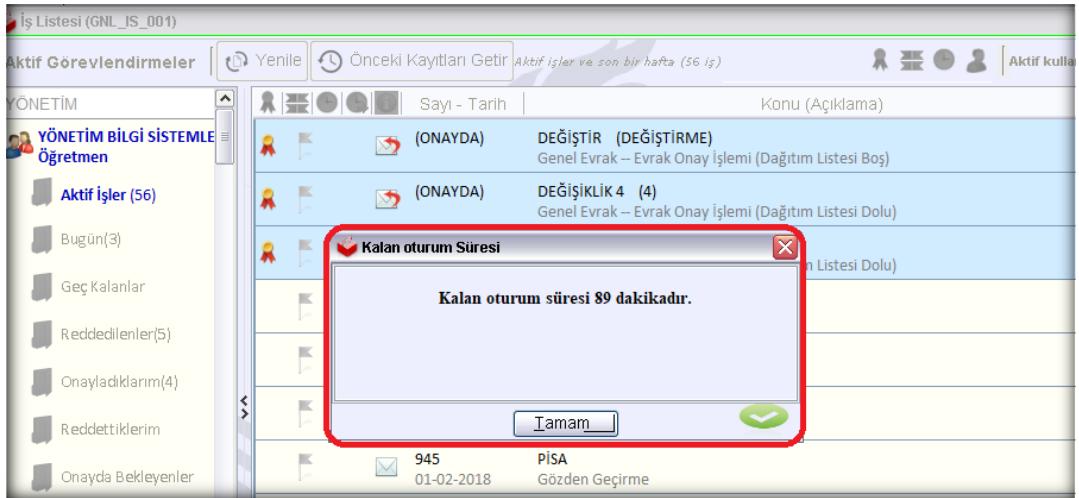

Sayfa 3

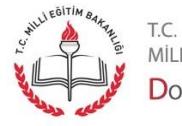

MİLLİ EĞİTİM BAKANLIĞI DOKÜMAN YÖNETIM SISTEMI

- b. Evrak sorgulama ve dilekçe doğrulama sayfalarında karakter doğrulama alanının erişilebilirliğe uygun hale getirilmiştir.
- c. Giden Evrak Oluşturma ve Akış Başlatma ekranında Dağıtım Listesi Hazırlama kısmında Dağıtım Planı seçimi içerisinde birim seçme, ekleme, çıkarma işlemleri için kısayol butonları eklenmiştir. Seçilmiş birimleri;

Eklemek için : CTRL + E kısayolu  $Cikartmak icin : CTRL + C kısavolu$ Tümünü Seçmek için : CTRL + S kısayolu atanmıştır.

**5.** Birim Gelen Evrak Kayıt Kullanıcısı (Evrak Tarama rolü) kuruma gelen dilekçeleri kayıt ederken T.C. kimlik numaralarını doğru olarak girmelidir.

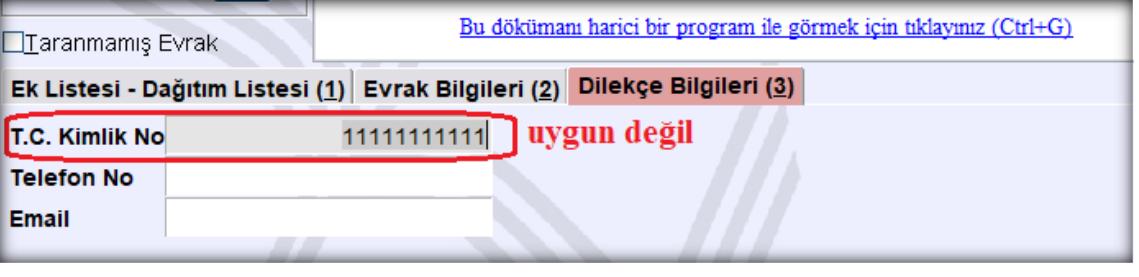

**Not:** Kısa süre içerisinde evrak sorgulama ve dilekçe doğrulama hizmetleri "turkiye.gov.tr" (e-Türkiye) üzerinden verilmeye başlanacaktır. Bu nedenle başka kimselerin veya tarayan kişi kendisinin T.C. Kimlik numarasını dilekçe verenin T.C. Kimlik numarası alanına girmemelidir. Bu alana yalnızca dilekçe verenin T.C. Kimlik numarası girilmelidir.

**6.** Havale işlemlerini kolaylaştırmak için ilgili ekranda güncelleme yapılmıştır. Bu ekranda "Personel" Tabı altında yer alan kullanıcıların tamamını seçmek için "Tümünü Seç" butonuna tıklanır. Bütün personel "B" olarak işaretlenir. Büro Kayıt yapacak kişi "G" olarak işaretlenir. Havale işlemi yapılır.

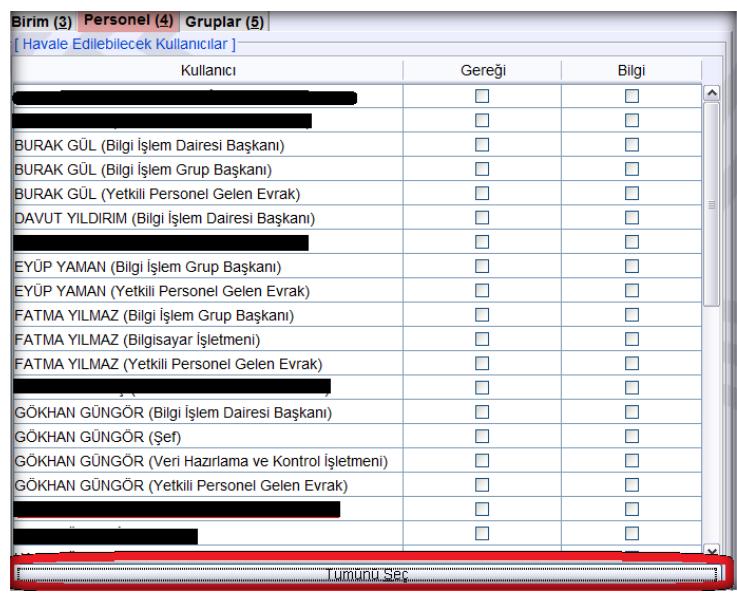

Sayfa 4

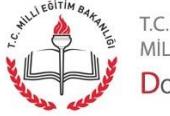

MİLLİ EĞİTİM BAKANLIĞI DOKÜMAN YÖNETIM SISTEMI Eğer yanlışlıkla "Tümünü Seç" butonuna tıklanmış ise işaretleri kaldırmak için "Tüm Seçimi Kaldır" butonuna tıklanır.

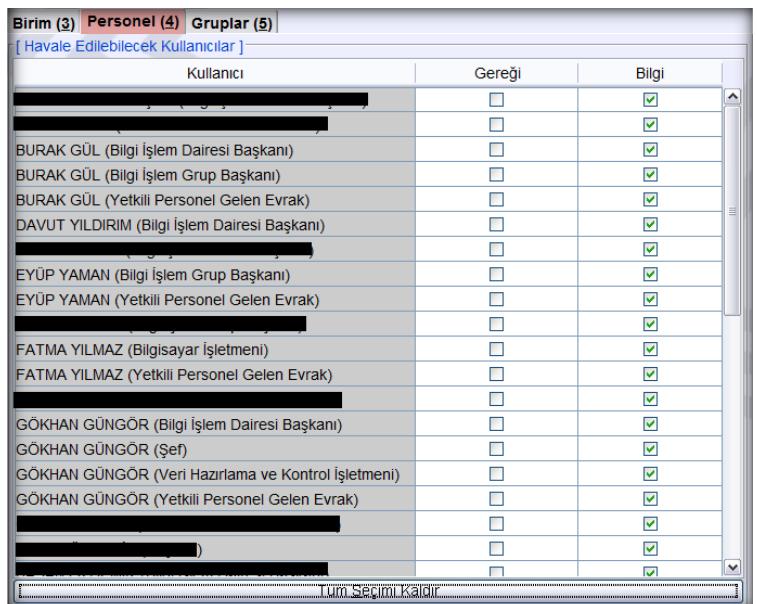

Sayfa 5

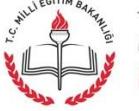

t.c.<br>milli eğitim bakanlığı<br>**Doküman Yönetim Si**stemi